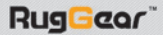

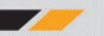

# **Смартфон RugGear RG500 SWIFT PRO**

## Руководство пользователя

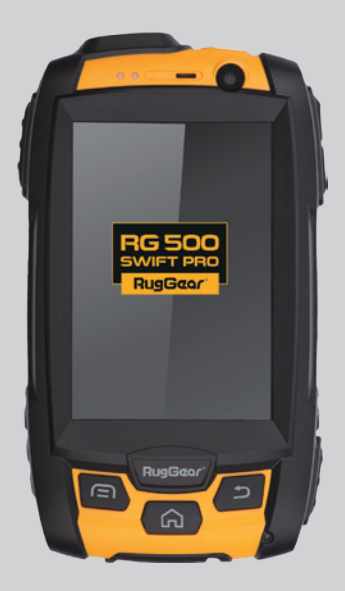

Прочтите и сохраните данную инструкцию.

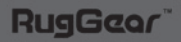

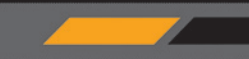

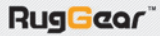

 $\overline{2}$ 

## Содержание

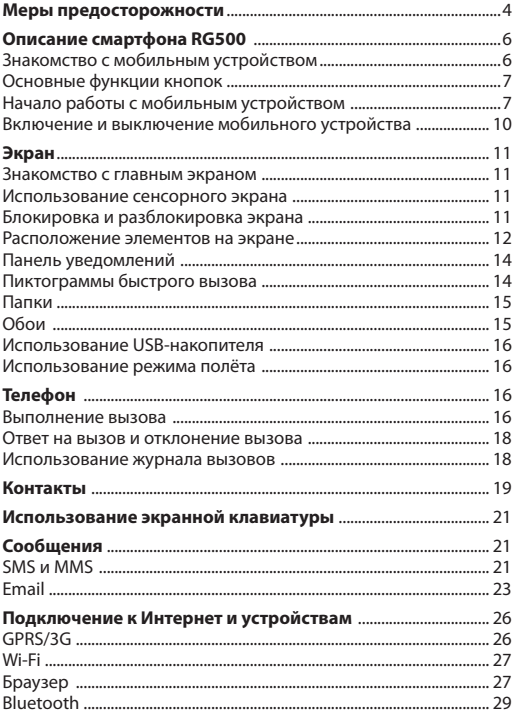

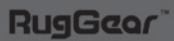

# РУКОВОДСТВО ПОЛЬЗОВАТЕЛЯ

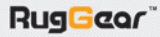

 $\overline{\overline{3}}$ 

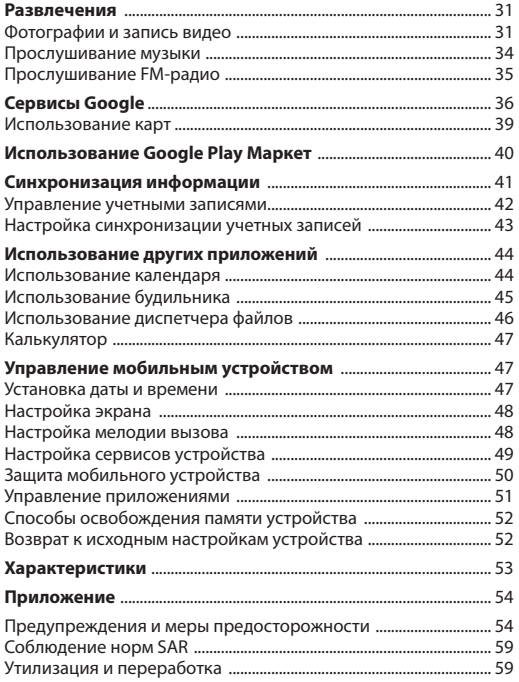

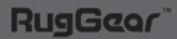

## **Пожалуйста, прочтите эту инструкцию перед использованием телефона.**

## **Меры предосторожности:**

· Для правильного и безопасного использования мобильного устройства, пожалуйста, внимательно изучите меры предосторожности.

Несмотря на прочность устройства, предохраняйте его от ударов, не бросайте, не роняйте, не подвергайте сжатию.

· Старайтесь не использовать устройство в местах с высокой влажностью, например, в ванной комнате.

· Не погружайте мобильное устройство в жидкость и не размещайте его под потоком воды.

Не касайтесь экрана смартфона острыми предметами. Частицы пыли и грязи могут поцарапать экран. Пожалуйста, поддерживайте чистоту экрана. Аккуратно удаляйте пыль при помощи мягкой ткани, не повреждая экран.

· Производите зарядку смартфона только в закрытых помещениях.

Не пытайтесь самостоятельно разобрать мобильное устройство или аксессуары к нему. Ремонт устройства может производиться только квалифицированными специалистами в Авторизованных Сервисных Центрах (АСЦ).

Не включайте мобильное устройство в местах, где запрещено пользоваться телефоном.

· Не пользуйтесь мобильным устройством во время управления автомобилем.

Соблюдайте правила и инструкции пользования мобильными устройствами в медицинских учреждениях. Выключайте смартфон, находясь рядом с медицинским оборудованием.

· Выключайте мобильное устройство рядом с высокоточными электронными устройствами.

· Выключайте мобильное устройство во время авиаперелетов.

Не подвергайте мобильное устройство или аксессуары к нему воздействию сильных электромагнитных полей.

· Не размещайте магнитные носители информации рядом с мобильным устройством. Излучение от устройства может повлиять на хранящуюся на носителях информацию.

Не помещайте мобильное устройство в помещения с высокой

5

температурой воздуха и не используйте его на пожароопасных объектах, например, на АЗС.

· Не используйте данный аппарат в случае утечки газа в непосредственной близости от места утечки.

Во избежание короткого замыкания батареи, не допускайте соприкосновения полюсов аккумулятора.

Не выбрасывайте в мусор старые или неиспользованные литиевые аккумуляторы, сдавайте их в соответствующие пункты по сбору и переработке использованного электронного и электрического оборудования.

Не давайте мобильное устройство и аксессуары к нему детям. Не позволяйте детям пользоваться мобильным устройством без наблюдения взрослых.

· Для гарантии безопасного и длительного использования телефона настоятельно рекомендуется использовать только оригинальные аккумуляторы, зарядные устройства и аксессуары. Использование неоригинальных запчастей и аксессуаров может привести к повреждению устройства и аннулированию гарантии.

· Соблюдайте законы и нормы по использованию беспроводных устройств.

· Пациентам с медицинскими имплантатами (сердечный, инсулиновый и др.) следует держать мобильное устройство на расстоянии не менее 15 см от имплантата, а во время звонка держать устройство на стороне тела, противоположной той, на которой установлен имплантат.

## **Примечание**

Электронную версию настоящего руководства по эксплуатации можно найти на сайте www.ruggear.ru.

Для обеспечения защиты смартфона по стандарту IP, пожалуйста, убедитесь в наличии всех комплектующих деталей (крышка аккумуляторного отсека, заглушки USB-порта, болты крышки аккумуляторного отсека).

Гарантия не распространяется на повреждения или неисправности в работе телефона, возникшие в результате использования нелегального программного обеспечения. Пользователь лично несет ответственность за ущерб, вызванный вредоносными программами.

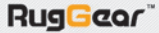

## **Описание смартфона RG500**

RG500 – устройство с водонепроницаемостью стандарта IPХ8, пыленепроницаемостью стандарта IP6X. Имеет устойчивый к царапинам стеклянный сенсорный экран, работает под управлением ОС Android, содержит приложения Google, включая доступ к тысячам приложений для Android через Google Play Маркет. Это особо прочное мобильное устройство, которое позволяет пользоваться интернетом, отправлять сообщения, прослушивать музыку и выполнять множество других действий благодаря емкому аккумулятору и возможности увеличения памяти до 32 ГБ.

## **Знакомство с мобильным устройством Внешний вид устройства**

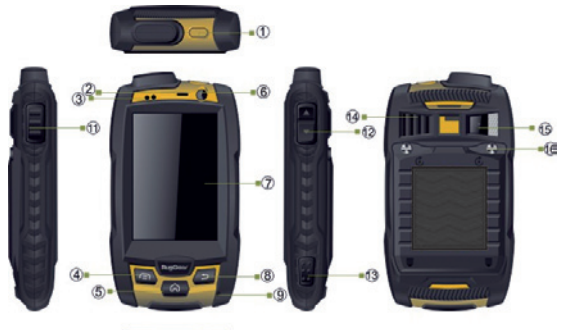

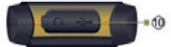

- 1. Питание/Сброс/Блокировка
- 2. Динамик
- 3. Датчик расстояния/освещенности
- 4. Кнопка Меню
- 5. Кнопка Домой
- 6. Фронтальная камера
- 7. Сенсорный экран
- 8. Кнопка Назад
- 9. Микрофон
- 10. Разъем для наушников и USB-разъем
- 11. Кнопка PTT
- 12. Кнопка регулировки громкости звука

6

- 13. Кнопка Камера
- 14. Внешний динамик
- 15. Задняя камера
- 16. Винт

**RugGeor** 

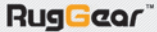

#### **Основные функции кнопок**

## **Кнопка Питание**

Нажмите, чтобы включить мобильное устройство. Нажмите и удерживайте, чтобы открыть меню опций устройства. Нажмите, чтобы заблокировать или разблокировать экран включенного устройства.

## **Кнопка Домой**

Нажимайте в любое время для перехода на Главный экран. При длительном нажатии открываются недавно использовавшиеся приложения.

#### **Кнопка Меню**

Нажмите, чтобы открыть меню опций для текущего экрана или приложения.

## **Кнопка Назад**

**RugGeor** 

Нажмите, чтобы открыть предыдущий экран, в котором вы работали. Используйте для закрытия экранной клавиатуры.

#### **Начало работы с мобильным телефоном**

1. Установка и изъятие SIM-карты / карты microSD / Зарядка **Снимите заднюю крышку:** Открутите винты на задней части – поворачивайте оба винта против часовой стрелки, пока не откроется задняя панель, как показано на Рис. 1

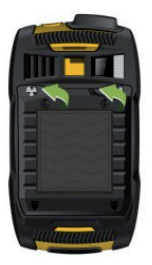

Рис. 1

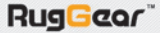

2. **Установите SIM-карту в держатель,** чтобы она касалась контактов устройства, как показано на Рис. 2.

3. **Откройте держатель для карты памяти** и установите карту памяти в разъем, затем закройте держатель карты памяти, как показано на Рис. 2

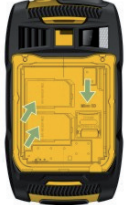

Рис. 2

4. **Установите аккумулятор в отсек,** как показано на Рис. 3

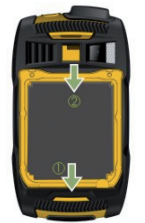

Рис. 3

5. **Установите заднюю крышку** на место и поверните два винта по часовой стрелке, чтобы зафиксировать заднюю крышку, как показано на Рис. 4

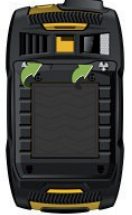

**RugGeor** 

Рис. 4

РУКОВОДСТВО ПОЛЬЗОВАТЕЛЯ

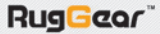

## 5. Зарядка

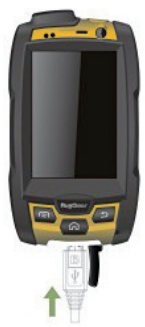

6. Нажмите кнопку Питание, чтобы включить или выключить устройство.

а) **Внимание:** Пожалуйста, выключайте устройство перед тем как установить или извлечь SIM-карту.

б) Пожалуйста, проверяйте надежность закрытия крышки аккумулятора, фиксатора крышки аккумулятора, винтов, разъемов для наушников и USB, чтобы обеспечить герметичность устройства от попадания пыли и воды.

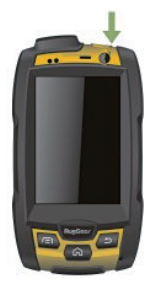

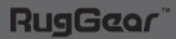

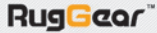

## **Важная информация об аккумуляторе**

Если аккумулятор не использовался длительное время, возможно, вы не сможете включить мобильное устройство сразу после подключения зарядки аккумулятора. Дайте аккумулятору зарядиться несколько минут при выключенном устройстве, прежде чем попытаться включить устройство. В это время на экране может не отображаться анимированное изображение идущей зарядки. Со временем аккумулятор будет держать заряд меньше времени по сравнению с новым. Когда время работы аккумулятора станет существенно короче, чем обычно после правильной зарядки, замените аккумулятор новым того же типа.

Передача данных повышает потребности в ресурсе аккумулятора и сокращает время сохранения им заряда.

Длительность зарядки аккумулятора зависит от температуры окружающей среды и срока использования аккумулятора.

При низком заряде аккумулятора устройство выдает звуковое предупреждение, и на экран выводится сообщение. Когда заряда аккумулятора почти не осталось, устройство выключается автоматически.

#### **Включение и выключение мобильного устройства**

## **Включение мобильного устройства**

## **Нажмите кнопку Питание.**

При первом включении устройства вам будет предложено войти в свою учетную запись Google, если она у вас уже есть, либо создать новую учетную запись. Затем будут выводиться подсказки для остального процесса настройки.

**Примечание:** Если на SIM-карте включена защита персональным идентификационным номером (PIN), перед использованием мобильного устройства необходимо ввести PIN.

## **Выключение мобильного устройства**

1. Нажмите и удерживайте кнопку Питание, чтобы открыть меню опций устройства.

- 2. Нажмите Выключить.
- 3. Нажмите OK.

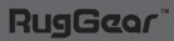

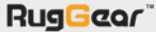

#### **Экран**

#### **Знакомство с главным экраном**

После входа в учетную запись или после включения устройства отрывается Главный экран. Главный экран – это место доступа ко всем функциям вашего устройства. На нем выводятся пиктограммы приложений, быстрого вызова и другие функции. Вы можете изменить настройки Главного экрана, установив другое фоновое изображение, и вывести на экран желаемые приложения.

На Главном экране есть пиктограмма Мастера запуска. При нажатии на нее открываются установленные приложения.

#### **Использование сенсорного экрана**

#### **Работа с сенсорным экраном**

*Касание:* для выбора пиктограммы, подтверждения выбора или запуска приложения всегда касайтесь ее кончиком пальца.

*Нажатие и удерживание:* коснитесь пиктограммы и удерживайте ее, пока устройство не отреагирует. Например, чтобы открыть меню опций для активного экрана, коснитесь экрана и удерживайте палец до появления меню.

*Прокрутка:* двигайте пальцами по экрану по вертикали или горизонтали. Например, проводите влево или вправо, чтобы перемещаться между фотографиями.

*Перетаскивание:* коснитесь желаемого значка пальцем и удерживайте его. Перетащите значок в любую часть экрана. Вы можете перетаскивать пиктограмму, чтобы переместить ее или удалить.

#### **Поворот экрана мобильного устройства**

Ориентация большинства экранов поворачивается при повороте устройства из книжного положения в альбомное и обратно.

## **Блокировка и разблокировка экрана**

#### **Блокировка экрана**

Если устройство включено, нажмите кнопку Питание, чтобы заблокировать экран. Когда экран заблокирован, вы можете принимать сообщения и звонки. Если вы не будете использовать мобильное устройство некоторое время, экран заблокируется автоматически.

## **Разблокировка экрана**

Нажмите кнопку Питание, чтобы включить экран. Затем перетащите пиктограмму замка на пиктограмму разблокировки, чтобы разблокировать экран.

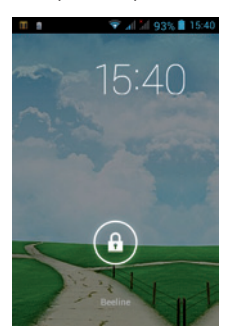

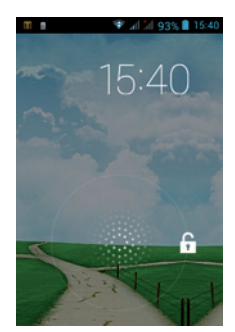

## **Примечание:**

Если вы установили графический ключ для разблокировки экрана, появится запрос нарисовать на экране рисунок, чтобы разблокировать его. Подробнее см. в разделе «Защита мобильного устройства блокировкой экрана».

## **Расположение элементов на экране**

#### **Уведомления и информация о состоянии**

Панель состояния выводится в верхней части экрана. Она содержит пиктограммы уведомлений, таких как пропущенные вызовы или полученные сообщения (слева) и пиктограммы состояния устройства, такие как заряд аккумулятора (справа) и текущее время.

$$
\mathcal{Z} \quad \text{and} \quad \mathcal{Z} \quad \text{and} \quad \mathcal{Z} \quad \text
$$

Пиктограммы уведомлений Пиктограммы состояния

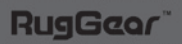

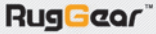

## **Пиктограммы состояния**

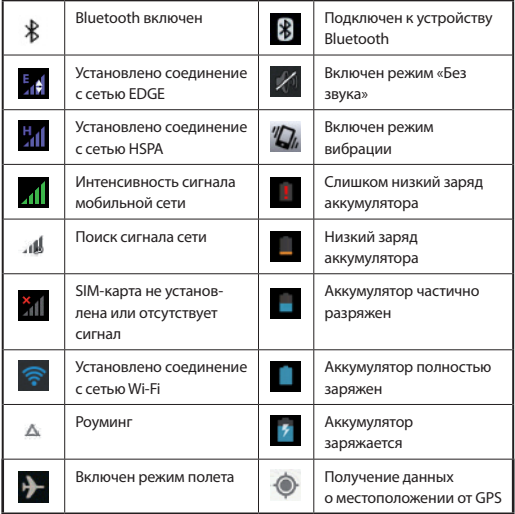

## **Пиктограммы уведомлений**

RugGeor

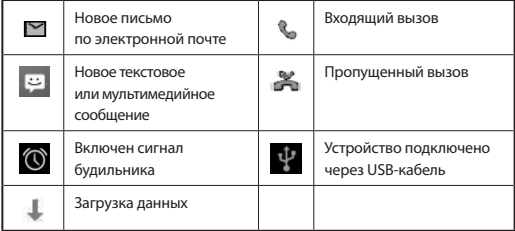

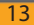

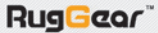

## **Панель уведомлений**

Мобильное устройство выводит уведомления о получении новых сообщений или о предстоящем событии. Панель уведомлений также информирует вас о предупреждениях и настройках, например, при срабатывании предупреждения. Откройте панель уведомлений, чтобы увидеть, какой оператор беспроводной связи используется, чтобы просмотреть сообщение, напоминание или уведомление о событии.

## **Открытие панели уведомлений**

1. При появлении новой пиктограммы уведомлений в строке уведомлений нажмите на строку уведомлений, затем, не отпуская, потяните вниз, чтобы открыть панель уведомлений.

2. Коснитесь уведомления, чтобы открыть соответствующее приложение.

## **Закрытие панели уведомлений**

Чтобы сразу закрыть уведомление (не просматривая его), просто нажмите на уведомление и, не отпуская, перетяните его влево/вправо по экрану.

Чтобы закрыть панель уведомлений, перетащите нижнюю часть панели вверх для закрытия панели.

## **Пиктограммы быстрого вызова**

## **Добавление нового элемента на экран**

1. На Главном экране коснитесь . 3 атем нажмите на вкладку Приложения, чтобы показать приложения.

2. Чтобы добавить элемент, перетащите пиктограмму приложения на один из Главных экранов.

## **Перемещение элемента экрана**

1. Коснитесь пиктограммы приложения на Главном экране и удерживайте ее нажатой, пока пиктограмма не увеличится. 2. Не снимая пальца, перетащите пиктограмму в желаемое место на экране, затем отпустите ее.

## **Примечание:**

На текущем Главном экране должно быть достаточно места для пиктограммы.

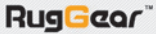

## **Удаление элемента экрана**

1. Коснитесь и удерживайте нажатой пиктограмму приложения на Главном экране, пока пиктограмма не увеличится в размере. 2. Не снимая пальца, перетяните пиктограмму на Удалить. 3. Когда пиктограмма станет красного цвета, отпустите, чтобы удалить ее с Главного экрана.

#### **Виджеты**

Виджет позволяет просматривать или использовать приложение. Вы можете помещать виджеты на Главный экран как пиктограммы или окна для просмотра. Несколько виджетов установлены в устройстве по умолчанию. Больше виджетов можно загрузить из Google Play Маркет. Чтобы добавить виджет на один из экранов: 1. На Главном экране коснитесь . Затем коснитесь вкладки Виджеты, чтобы открыть доступные виджеты.

2. Чтобы добавить элемент, перетащите желаемый виджет на один из Главных экранов.

## **Папки**

## **Создание папки**

Перетащите пиктограмму приложения или быстрого вызова и отпустите ее над аналогичными приложениями.

#### **Переименование папки**

- 1. Нажмите на папку, чтобы открыть ее.
- 2. В строке названия папки введите имя новой папки.
- 3. После завершения нажмите кнопку Назад.

# **Обои**

## **Изменение обоев**

На Главном экране коснитесь экрана и не отпускайте. Откроется окно опций для установки обоев:

1. Нажмите на Галерея, чтобы выбрать изображение и установить его в качестве обоев.

2. Нажмите на Живые обои, чтобы выбрать анимированное изображение и установить его в качестве обоев.

3. Нажмите на Видеообои, чтобы выбрать видеообои и установить их на экран в качестве обоев.

4. Нажмите на Обои, чтобы выбрать одни из предустановленных обоев

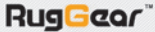

#### **Использование USB-накопителя**

## **Использование карты microSD в качестве носителя данных USB**

Карту microSD можно использовать как USB-накопитель, чтобы перенести свою любимую музыку и изображения со своего компьютера на мобильное устройство.

1. Подключите мобильное устройство к компьютеру с помощью USB-кабеля. При первом подключении устройства к компьютеру ПК автоматически установит необходимые драйверы.

2. Нажмите Включить USB-накопитель в открывшемся диалоговом окне, чтобы подтвердить, что желаете передать файлы. Компьютер определит карту microSD, как съемный диск. Теперь можно передавать файлы со своего компьютера на карту microSD.

**Примечание:** При включенной функции USB-накопителя некоторые функции не работают.

## **Использование режима полета**

В некоторых местах требуется отключать беспроводные функции вашего устройства. Вместо выключения устройства можно переключить его в режим полета.

- 1. Нажмите и не отпускайте кнопку Питание.
- 2. В меню опций коснитесь пункта Режим полета.

Или с помощью приложения Настройки перейдите в меню Беспроводные сети, чтобы включить Режим полета.

## **Телефон**

Предусмотрено несколько способов выполнить телефонный вызов. Вы можете ввести номер, выбрать номер в списке контактов, на Интернет-странице или из документа, содержащего номер телефона. Во время вызова вы можете либо ответить на входящие вызовы, либо направить их на ящик голосовой почты. Также можно включить телефонную конференцию с несколькими участниками.

#### **Примечание:**

Во время вызова по одной SIM-карте вы не можете принимать вызовы по другой SIM-карте.

## **Выполнение вызова**

Чтобы выполнить вызов, вы можете использовать приложение Телефон или выбрать номер из приложения Контакты или журнала вызовов.

Во время вызова можно нажать на кнопку Домой, чтобы перейти на Главный экран и использовать другие функции. Чтобы вернуться к экрану звонка, перетащите панель уведомлений вниз и нажмите на «Текущий вызов».

**Примечание:** Не закрывайте микрофон пальцами.

## **Выполнение вызова с помощью набора**

1. Коснитесь на дисплее на Главном экране, чтобы вызвать набор. Если вы уже работаете с Контактами или Журналом вызовов, коснитесь вкладки Телефон. Также можно нажать  $\Box$ , а затем Телефон .

2. Для набора номера телефона касайтесь соответствующих цифровых клавиш.

**Подсказка:** Устройство поддерживает функцию SmartDial – «Умный набор». Т.е. при нажатии цифры на экране набора устройство выполняет автоматический поиск по контактам и выводит список подходящих результатов. Чтобы просмотреть больше возможных вариантов, закройте клавиатуру.

3. После набора номера или выбора контакта нажмите . Если вы установили две SIM-карты, коснитесь желаемой сети, чтобы набрать номер телефона.

**Примечание:** Также можно задать используемую по умолчанию сеть. См. «Установка сети по умолчанию».

## **Выполнение вызова из списка контактов**

1. Коснитесь  $\blacksquare$ , а затем Контакты  $\blacksquare$ , чтобы вывести на экран список контактов. Если вы уже работаете с Клавиатурой набора или Журналом вызовов, нажмите на вкладку Контакты.

2. Коснитесь контакта в списке, на который хотите позвонить.

3. Нажмите на **. Если установлены две SIM-карты, выберите** желаемую сеть, чтобы набрать номер телефона.

## **Выполнение вызова из журнала вызовов**

1. Коснитесь  $\Box$  Телефон  $\Diamond$  > вкладки Журнал вызовов, чтобы открыть журнал вызовов. Если вы уже работаете с Контактами или Клавиатурой набора, нажмите на вкладку Журнал вызовов.

17

**RugGeor** 

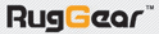

# 2. Нажмите на в карточке контакта, которому хотите позвонить.

## **Ответ на вызов и отклонение вызова**

## **Ответ на вызов или отклонение входящего вызова**

При поступлении телефонного вызова открывается окно входящего вызова с указанием ID звонящего и любой дополнительной информации о вызывающем абоненте, которую вы указали в Контактах.

Чтобы ответить на вызов, нажмите на  $\leftarrow$  и перетащите вправо  $\leftarrow$ 

Чтобы отклонить вызов, нажмите на  $\leftarrow$  и перетащите ее

влево .

## **Завершение вызова**

Чтобы отключиться, нажмите в во время разговора.

## **Использование Журнала вызовов**

Журнал вызовов содержит список звонков, которые вы набирали, принимали или пропустили. Вы можете использовать Журнал вызовов для быстрого поиска недавно набиравшегося номера или добавления номера входящего вызова в свой список контактов.

## **Сохранение нового номера в журнале контактов**

1. Нажмите на Главном экране  $\sim$ , затем нажмите на вкладку Журнал вызовов.

2. Нажмите на запись, которую хотите добавить.

3. Нажмите на Добавить в контакты.

4. Добавьте к существующему контакту или нажмите Добавить контакт.

## **Удаление номера из списка**

1. Нажмите на Главном экране  $\sim$ , затем нажмите на вкладку Журнал вызовов.

2. Выберите запись, которую хотите удалить.

3. Нажмите на  $\Box$ , чтобы удалить запись из журнала вызовов.

## **Очистка журнала вызовов**

1.Нажмите на Главном экране , затем нажмите на вкладку Журнал вызовов.

2. Нажмите на кнопку Меню, затем нажмите Удалить>  $\blacktriangleright$  > ОК.

## **Контакты**

Приложение Контакты позволяет сохранять и управлять информацией, такой как номера телефонов и адреса ваших контактов. После сохранения информации контакта в мобильном устройстве оно предоставляет легкий доступ к людям, с которыми вы хотите общаться.

## **Открытие приложения Контакты**

Если вы еще не добавляли контакты в новое мобильное устройство, в Контактах выводится сообщение с подсказкой о том, как начать добавлять контакты в мобильное устройство.

Чтобы открыть приложение, выполните любое из следующих действий:

 $\overline{1}$ . Нажмите  $\overline{1}$ затем Контакты  $\overline{2}$ , чтобы открыть список контактов.

2. Нажмите на Главном экране **С.** , затем нажмите на вкладку Контакты.

Все ваши контакты выводятся в алфавитном порядке списком с полосой прокрутки.

## **Копирование контактов**

Вы можете копировать контакты на SIM-карту и с нее, в устройство, на карту памяти или USB-накопитель .

1. Находясь в списке контактов, нажмите кнопку Меню, затем нажмите Импорт/Экспорт.

2. Выберите исходное место для контактов, которые хотите скопировать, и нажмите Далее.

3. Выберите место, куда хотите скопировать контакты, и нажмите Далее.

4. Выберите контакты для копирования и нажмите **.** 

## **Добавление контактов**

1. Находясь в списке контактов, нажмите • литобы добавить новый контакт.

2. Выберите место, в которое хотите сохранить контакт.

3. Введите имя контакта, затем укажите подробную информацию, такую как номер телефона или адрес.

4. После завершения нажмите на Готово, чтобы сохранить контактную информацию.

## **Добавление контакта в избранные**

1.Нажмите на контакт, который хотите добавить в Избранные

2. Коснитесь **Мария и пиктограмма станет белой ...**.

**Примечание:** В Избранные можно добавлять только контакты, хранящиеся в устройстве.

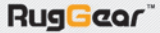

## **Поиск контакта**

1. Находясь в списке контактов, нажмите на  $\overline{Q}$ , чтобы выполнить поиск контакта.

2. Введите имя нужного вам контакта. По мере набора под окном поиска будут выводиться контакты с подходящими именами.

#### **Редактирование контакта**

В сохраненную для контакта информацию всегда можно внести изменения.

1. В списке контактов нажмите на контакт, информацию которого хотите изменить.

2. Нажмите на кнопку Меню, затем нажмите Изменить.

3. Выберите категорию контактной информации, то есть имя контакта, номер телефона и т.д.

4. Внесите необходимые изменения контактной информации, затем нажмите Готово. Чтобы отменить все внесенные в контактную информацию изменения, нажмите на кнопку Назад.

## **Общение с контактами**

Находясь на вкладке Контакты или Избранные, можно быстро позвонить или отправить текстовое (SMS) или мультимедийное сообщение (MMS) на установленный по умолчанию номер телефона контакта. Также можно открыть подробную информацию, чтобы просмотреть все виды связи, которые вы использовали для общения с таким контактом. В данном разделе описывается, как связываться с контактом при просмотре списка контактов.

#### **Связь с контактом**

1. Нажмите в списке контактов на контакт, с которым хотите связаться.

2. В экране информации о контакте вы можете выполнять следующие действия:

- · Нажмите на номер телефона, чтобы выполнить вызов.
- Нажмите на  $\blacksquare$ , чтобы отправить сообщение.

• Нажмите на , чтобы выполнить видеозвонок.

## **Удаление контакта**

**RugGeor** 

1. Нажмите в списке контактов на контакт, который хотите удалить.

- 2. Нажмите на кнопку Меню, затем нажмите на Удалить.
- 3. Нажмите OK, чтобы подтвердить удаление контакта.

## **Использование экранной клавиатуры**

## **Открытие экранной клавиатуры**

Чтобы ввести текст используйте экранную клавиатуру. Некоторые приложения открывают клавиатуру автоматически. В других необходимо нажать на текстовое поле, чтобы открыть клавиатуру.

Чтобы открыть клавиатуру, нажмите на место, в которое хотите ввести текст. Чтобы скрыть клавиатуру, нажмите на кнопку Назад.

## **Использование клавиатуры в альбомном виде**

Если использовать клавиатуру неудобно или сложно, поверните устройство набок. Клавиатура откроется в альбомном виде, при этом на экран выводится увеличенный макет клавиатуры.

#### **Изменение настроек клавиатуры**

1. Нажмите **+ >Настройки**  $\mathbf{B}$  >Язык и ввод.

2. В функциях клавиатуры Android нажмите  $\blacksquare$ , чтобы изменить настройки клавиатуры Android.

## **Сообщения**

## **Отправка сообщений**

Приложение Сообщения позволяет обмениваться текстовыми сообщениями (SMS) и мультимедийными сообщениями (MMS) с любым человеком, использующим телефон, поддерживающий SMS или MMS. С помощью приложения электронной почты можно читать и отправлять электронные письма.

## **SMS и MMS**

**RugGeor** 

Чтобы открыть приложение, выполните следующие действия:

Коснитесь на главном экране . Нажмите  $\Box$  > Сообщения

## **Создание и отправка текстового сообщения**

Откроется окно SMS/MMS, в котором можно создать новое сообщение или открыть текущий диалог сообщений.

1. Коснитесь  $\blacksquare$ , чтобы создать новое текстовое или мультимедийное сообщение, либо нажмите на существующую цепочку сообщений, чтобы открыть ее.

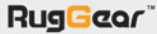

2. Введите номер телефона в поле Кому или нажмите на  $\blacksquare$ , чтобы выбрать контакт из списка Контакты. При вводе телефонного номера появляются совпадающие контакты. Вы можете нажать на предполагаемого получателя или продолжить ввод номера телефона.

3. Нажмите на окно ввода текста, чтобы начать набор сообщения. При нажатии кнопки Назад во время набора сообщения оно сохраняется в списке сообщений как черновик. Чтобы продолжить набор такого сообщения, нажмите на него.

4. После завершения набора нажмите на . Если установлено две SIM-карты, нажмите на желаемую сеть, чтобы отправить сообщение.

**Примечание:** Ответы открываются в том же окне. При просмотре и отправке дополнительных сообщений создается цепочка сообщений.

## **Создание и отправка мультимедийных сообщений**

1. В экране сообщений нажмите  $\blacksquare$ .

2. Введите номер телефона в поле Кому или нажмите на  $\blacksquare$ .

чтобы выбрать контакт из списка Контакты.

3. Нажмите на окно ввода сообщения, чтобы начать набор сообщения.

4. Нажмите на кнопку Меню, чтобы открыть панель опций, затем нажмите на Добавить тему, чтобы добавить тему сообщения.

5. Введите тему.

Теперь смартфон работает в режиме обмена мультимедийными сообщениями.

6. Нажмите на **Ф**и выберите тип мультимедийного файла, чтобы прикрепить его к сообщению.

7. После того, как сообщение готово, нажмите на . Если установлено две SIM-карты, нажмите на желаемую сеть, чтобы отправить сообщение.

## **Просмотр мультимедийного сообщения**

1. В списке сообщений нажмите на цепочку сообщений, чтобы открыть ее.

2. Нажмите на мультимедийное сообщение, чтобы просмотреть его.

3. Прокручивайте вверх или вниз, чтобы просмотреть предыдущий или следующий слайд.

## **Ответ на сообщение**

1. В списке сообщений нажмите на цепочку текстовых или мультимедийных сообщений, чтобы открыть ее.

2. Нажмите на текстовое поле, чтобы набрать сообщение.

3. Нажмите на . Если установлено две SIM-карты, нажмите на желаемую сеть, чтобы отправить сообщение.

## **Изменение настроек сообщений**

Для изменения настроек сообщений, нажмите кнопку Меню, находясь в списке сообщений, затем нажмите Настройки.

## **Email**

Ваше мобильное устройство также позволяет быстро пользоваться электронной почтой. Приложение Email можно настроить под наиболее популярные сервисы электронной почты. Такие типы учетных записей электронной почты известны как POP3, IMAP или Exchange.

Чтобы открыть приложение, выполните любое из следующих действий:

Нажмите на Главном экране ...

Нажмите  $\bigoplus$  > Email  $\bigcirc$ .

#### **Добавление учетной записи электронной почты**

При первом использовании приложения Email необходимо настроить учетную запись электронной почты.

Мастер настройки Email поможет вам настроить учетную запись для многих популярных сервисов электронной почты, которые можно читать и использовать с того же адреса, который используете на компьютере через браузер или другое приложение для электронной почты.

1. Запустите приложение Email.

**RugGeor** 

2. Введите адрес электронной почты и пароль.

3. Нажмите Далее. Устройство автоматически установит настройки электронной почты.

Чтобы настроить электронную почту вручную, нажмите Вручную.

## **Примечание:**

При выборе настройки «Вручную» свяжитесь со своим поставщиком услуг электронной почты для получения параметров учетной записи, если вы не знаете их.

4. Выберите протокол подключения к электронной почте, который оптимально подходит для ваших потребностей. Выполняйте инструкции на экране и введите всю информацию о серверах, домен, имя пользователя, пароль и другую соответствующую информацию. Чтобы продолжить, нажмите Далее.

#### **Примечание:**

Настройки учетной записи могут различаться в зависимости от вида сервиса электронной почты. Информацию о параметрах настройки необходимо получить у вашего поставщика услуг электронной почты.

5. Задайте периодичность проверки почтового ящика и нажмите Далее.

6. Введите отображаемое имя и учетную запись.

#### **Примечание:**

Отображаемое имя учетной записи – это имя, которое выводится в экране Email.

7. Нажмите Далее.

После первоначальной настройки откроется приложение электронной почты, отображающее содержимое вашей папки Входящие.

## **Добавление других учетных записей электронной почты**

1. После создания первоначальной записи электронной почты нажмите кнопку Меню, затем нажмите Настройки.

2. Нажмите Добавить учетную запись, чтобы создать новую учетную запись электронной почты.

3. Повторите шаги 2-7 «Добавление учетной записи электронной почты».

**Подсказка:** При добавлении следующего почтового ящика вы также можете установить отправку писем с этого ящика по умолчанию, чтобы использовать новую учетную запись для всех исходящих сообщений.

#### **Просмотр письма по электронной почте**

1. В экране папки Входящие нажмите на электронное письмо, чтобы открыть его.

2. Для входа в папку нажмите на  $\blacksquare$ , затем нажмите на сообщение, которое хотите просмотреть.

#### **Создание и отправка письма по электронной почте**

1. В экране папки Входящие нажмите

#### **Примечание:**

Для перехода к другому электронному ящику нажмите на поле выбора учетной записи в левой верхней части экрана, затем выберите ящик, который хотите просмотреть.

2. В поле Кому укажите адрес электронной почты получателя.

3. Введите тему и напишите текст электронного письма.

4. Чтобы прикрепить к сообщению вложение, нажмите на клавишу Меню, затем Прикрепить файл.

Выберите тип файла, затем выберите файл, который хотите прикрепить.

5. Затем нажмите .

При нажатии кнопки Назад во время набора сообщения текущее сообщение сохраняется как черновик.

#### **Ответ на электронное письмо**

1. Нажмите на электронное письмо, чтобы прочесть его и ответить.

2. Нажмите на **• или нажмите на кнопку Меню**, затем Ответить всем, чтобы ответить на электронное письмо.

#### **Удаление учетной записи электронной почты**

1. В папке Входящие нажмите на кнопку Меню, затем нажмите Настройки.

2. Нажмите на учетную запись электронной почты, которую хотите удалить.

25

2. Нажмите Удалить учетную запись.

3. Нажмите OK.

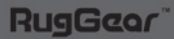

Вы можете изменять некоторые настройки учетной записи, включая периодичность проверки почты, порядок уведомления о новом письме и информацию о том, какие серверы использует учетная запись для отправки и получения писем.

1. В экране Входящие нажмите кнопку Меню, затем нажмите Настройки, чтобы изменить настройки сообщений.

2. Нажмите Общие или на учетную запись электронной почты.

3. Нажмите на опцию и измените необходимые настройки.

## **Примечание:**

Настройки приема и отправки почты зависят от типа сервиса электронной почты для вашей учетной записи: POP3, IMAP или Exchange. Вы можете ввести необходимую информацию вручную, но, как правило, для определения верных настроек учетной записи необходимо связаться с поставщиком услуг электронной почты.

## **Подключение к Интернет и устройствам**

## **GPRS/3G**

Мобильное устройство настраивается автоматически для использования сервиса мобильной передачи данных GPRS/ EDGE/3G вашего оператора (при наличии) при первом включении телефона.

## **Проверка подключения к сети**

1. Нажмите  $\bigoplus$  > Настройки

2. В разделе Беспроводные сети нажмите Ещё… > Мобильная сеть.

## **Примечание:**

Мобильное устройство автоматически определяет точку доступа SIM-карты. Поэтому не изменяйте параметры точки доступа, в противном случае доступ к сетевым ресурсам может быть утрачен.

## **Включение передачи данных**

1. Нажмите  $\bigoplus$  > Настройки

2. В разделе Беспроводные сети нажмите Ещё…> Мобильная сеть > Соединение для передачи данных.

3. Для включения передачи данных выберите желаемого сотового оператора.

26

**RugGeor** 

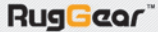

27

## **Wi-Fi**

Wi-Fi предоставляет беспроводной доступ для широкополосного подключения к Интернет. Для использования Wi-Fi на мобильном устройстве необходимо иметь доступ к беспроводным точкам доступа («хотспотам»). Препятствия, блокирующие сигнал Wi-Fi, ослабляют его силу.

## **Включение Wi-Fi**

1. Нажмите  $\bigoplus$  > Настройки  $\bigoplus$ .

2. В разделе Беспроводные сети коснитесь Wi-Fi и установите для него ВКЛ (ON).

## **Подключение к беспроводной сети**

1. Включите Wi-Fi.

2. В разделе сетей Wi-Fi откроется список найденных сетей Wi-Fi. Нажмите на сеть Wi-Fi, чтобы подключиться к ней.

3. Если вы выбрали открытую сеть, вы автоматически подключитесь к ней. Если сеть защищена и подключение проводится впервые, введите пароль, затем нажмите Подключить.

## **Примечание:**

При подключении к защищенной беспроводной сети, которую вы уже использовали, пароль не будет запрашиваться повторно, если вы не возвращали настройки устройства к настройкам по умолчанию.

**Подсказка:** Для добавления новой сети Wi-Fi в экране настроек Wi-Fi нажмите $\|$  +

## **Браузер**

В вашем мобильном устройстве установлен браузер, вы можете использовать его для доступа к сети Интернет.

## **Открытие браузера**

**RugGeor** 

Для открытия приложения выполните любое из следующих действий:

- **·** Коснитесь на Главном экране .
- Нажмите  $\bigoplus$  > Браузер  $\bigodot$ .

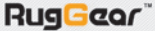

## **Просмотр интернет-сайта**

1. В экране браузера нажмите на поле URL в верхней части экрана.

2. Введите адрес интернет-сайта.

3. По мере ввода адреса на экран будут выводиться подходящие адреса интернет-сайтов. Если вы видите желаемый адрес, нажмите на него, и перейдете к сайту, либо после завершения ввода адреса интернет-сайта нажмите Поиск на экранной клавиатуре.

## **Задание стартовой страницы**

1. Находясь в экране браузера нажмите кнопку Меню.

- 2. Нажмите Настройки>Общие>Стартовая страница.
- 3. Выберите одну из доступных опций.

Чтобы указать желаемую страницу, нажмите Другая и введите адрес желаемой домашней страницы, затем нажмите OK.

## **Управление закладками**

В мобильном устройстве можно хранить столько закладок, сколько необходимо.

## **Добавление закладки**

1. Находясь в экране браузера, перейдите на интернет-страницу, которую хотите сохранить в закладках.

2. Нажмите кнопку Меню, затем нажмите Добавить закладку. Откроется экран добавления закладки.

3. Измените имя закладки при необходимости, затем нажмите OK.

## **Открытие закладки**

1. Находясь в экране браузера, нажмите кнопку Меню, затем нажмите Закладки/История.

2. В экране Закладки нажмите на закладку сайта, который хотите открыть.

Нажмите на вкладку История, чтобы просмотреть страницы, которые вы посещали.

Нажмите на вкладку Сохраненные страницы, чтобы просмотреть сохраненные страницы.

## **Изменение настроек браузера**

Настройте браузер с учетом своих потребностей.

Чтобы задать настройки контента страницы, приватности, безопасности и другие настройки, нажмите на кнопку Меню, затем нажмите Настройки.

## **Работа с интернет-страницей**

При просмотре интернет-страницы нажмите на кнопку Меню, чтобы просмотреть настройки или применить другие функции.

- **· Обновить.** Нажмите, чтобы обновить текущую страницу.
- **· Стоп.** Нажмите, чтобы остановить загрузку текущей интернет-страницы.
- **· Домой.** Нажмите, чтобы вернуться на стартовую страницу.
- **· Добавить закладку.** Нажмите, чтобы сохранить в избранные страницы.
- **· Закрыть.** Нажмите, чтобы уйти с интернет-страницы.
- **· Сохранить страницу.** Нажмите, чтобы сохранить текущую интернет-страницу, чтобы просматривать страницу, даже если нет подключения к сети передачи данных.
- **· Отправить страницу.** Нажмите, чтобы опубликовать интернет-страницу с помощью одного из приложений для уведомлений.
- **· Найти на странице.** Нажмите, чтобы искать текст на интернет-странице.
- **· Полная версия.** Нажмите, чтобы открыть текущую интернет-страницу в режиме просмотра на компьютере.
- **· Закладки/История.** Нажмите, чтобы выбрать интернет-страницу для посещения из закладок, истории или из сохраненных страниц.
- **· Настройки.** Нажмите, чтобы изменить настройки браузера.

## **Bluetooth**

В мобильном устройстве имеется Bluetooth, обеспечивающий беспроводное подключение к другим устройствам Bluetooth для обмена файлами с друзьями, использования гарнитуры handsfree, а также передачи фотографий с устройства на компьютер.

Если вы используете Bluetooth, оставайтесь в пределах 10 метров (33 футов) от других устройств Bluetooth. Помните, что такие препятствия, как стены и другое электронное оборудование могут создавать помехи для вашего Bluetooth-подключения.

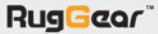

## **Включение Bluetooth**

1. Нажмите  $\bigoplus$  > Настройки

2. В разделе Беспроводные сети нажмите на Bluetooth и выберите ON (ВКЛ).

При включенном Bluetooth в панели уведомлений отображается пиктограмма Bluetooth.

**Примечание:** При включении Bluetooth устройство выполняет поиск других устройств с Bluetooth, но ваше устройство невидимо для других.

3. Чтобы устройство стало видимым для других, нажмите на название модели вашего устройства, чтобы включить видимость устройства для других устройств Bluetooth.

## **Соединение и подключение к устройству Bluetooth**

Bluetooth в вашем устройстве позволяет делать следующее:

**Профиль hands-free (HFP).** Позволяет использовать Bluetooth hands-free

**Профиль гарнитуры (HSP).** Позволяет использовать моногарнитуру Bluetooth.

**Профиль пересылки объектов (OPP).** Позволяет передавать файлы через Bluetooth.

**Расширенный профиль распространения аудио (A2DP).** Позволяет использовать стерео-гарнитуру Bluetooth.

**Профиль удаленного управления А/В (AVRCP).** Позволяет удаленно управлять воспроизведением с помощью гарнитуры Bluetooth.

Перед использованием Bluetooth необходимо выполнить сопряжение вашего мобильного устройства с другим устройством Bluetooth:

1. Убедитесь, что функция Bluetooth на вашем мобильном устройстве включена.

2. Затем мобильное устройство выполняет сканирование на предмет устройств Bluetooth, находящихся поблизости (или нажмите Поиск устройств, чтобы выполнить поиск устройств Bluetooth).

3. Нажмите на устройство, к которому хотите подключить ваше мобильное устройство.

4. Для завершения подключения введите пароль для подключения.

30

**RugGeor** 

## **Примечание:**

После создания подключения при последующем подключении к такому устройству Bluetooth ввод пароля не требуется.

## **Отправка файлов по Bluetooth**

С помощью Bluetooth можно обмениваться фотографиями, видео или музыкальными файлами с семьей и друзьями.

Для отправки файлов через Bluetooth выполните следующее:

1. Нажмите В >Диспетчер файлов , чтобы открыть диспетчер файлов.

- 2. Нажмите на отправляемый файл.
- 3. Нажмите  $\leq$  в правом нижнем углу экрана.
- 4. Выберите Отправить.
- 5. Выберите Bluetooth.

6. Выберите устройство, на которое Вы хотите отправить файл, из списка доступных.

**Отключение или снятие сопряжения с устройством Bluetooth**

1. Нажмите  $\bigcirc$  > Настройки

2. В разделе Беспроводные сети нажмите Bluetooth.

3. Нажмите на название подключенного устройства, затем ОК, чтобы отключить его.

3. В опции подключенных устройств нажмите  $\blacksquare$ , затем Отменить сопряжение, чтобы отменить подключение с устройством.

## **Развлечения**

Помимо того, что ваше мобильное устройство является устройством связи и персональным помощником, оно также имеет множество возможностей для развлечения. Вы можете делать фотографии, создавать видео- и аудиозаписи, загружать и прослушивать музыку.

## **Фотографии и запись видео**

Камера сочетает в себе функции фотокамеры и камкодера, которые вы можете использовать, чтобы снимать и публиковать фотографии и видео.

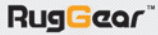

32

## **Открытие камеры**

Для включения камеры нажмите  $\bigoplus$  > Камера  $\bigoplus$ .

Для доступа к приложению камеры также можно нажать и удерживать не отпуская кнопку Камеры.

Чтобы закрыть камеру, нажмите кнопку Назад или кнопку Домой.

## **Фотосъемка**

1. Нажмите  $\bigoplus$  > Камера  $\bigodot$ .

**Примечание:** Для переключения между фронтальной и задней камерами нажмите

2. Скомпонуйте фотографию в экране фотосъемки.

Для изменения масштаба прикоснитесь к экрану двумя пальцами и разведите их в стороны, чтобы увеличить масштаб, сведите пальцы вместе, чтобы уменьшить его.

Нажмите  $\mathbb{N}$  , чтобы изменить настройки камеры. Вид на экране изменяется при изменении настроек.

3. Чтобы сделать снимок, нажмите .

## **Просмотр фотоснимков**

1. После того как фотоснимок сделан, в углу экрана съемки появится небольшое изображение только что сделанного снимка. Чтобы просмотреть его, нажмите на небольшое фото.

2. Нажмите на экранную кнопку, чтобы выполнить любое из следующих действий:

Чтобы опубликовать фотоснимок, нажмите , затем нажмите на приложение для публикации.

Чтобы удалить фотоснимок, нажмите клавишу Меню, а затем Удалить.

Чтобы просмотреть другие фотографии и видео в галерее, нажмите **.** 

3. Если вы хотите просмотреть другие фотографии, нажмите на экран, затем прокрутите вправо или влево.

## **Съемка видео**

1. Нажмите  $\bigoplus$  > Камера  $\bigodot$ .

2. Нажмите и , чтобы начать запись видео.

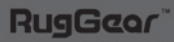

**Примечание:** Для переключения между фронтальной и задней камерами нажмите .

**·** Для изменения масштаба прикоснитесь к экрану двумя пальцами и разведите их в стороны, чтобы увеличить масштаб, сведите пальцы вместе, чтобы уменьшить его.

• Для постановки записи на паузу нажмите **(п)**. Чтобы продолжить запись, нажмите $\left(\bigcirc\right)$ .

5. Для остановки записи нажмите или клавишу Назад.

## **Просмотр снятых видео**

После записи видео в правом нижнем углу экрана съемки будет показано уменьшенное изображение для только что снятого видео. Нажмите на него, чтобы просмотреть видео.

## **Использование галереи**

Приложение Галерея может выполнять автоматический поиск фотографий и видео на Вашем смартфоне.

Используйте галерею для сортировки фотографий и видео по папкам, просмотра и редактирования фотографий, просмотра видео и установки изображения в качестве обоев или фотографии для контакта.

Чтобы открыть приложение Галерея нажмите  $\Box$  > Галерея  $\Box$ . Приложение Галерея разбивает по категориям ваши фотографии и видео исходя из места хранения, и хранит их в папках. Нажмите на папку, чтобы просмотреть находящиеся в ней фотографии или видео.

## **Просмотр фотоснимка**

1. В Галерее нажмите на папку, которая содержит фотографии, которые вы хотите просмотреть.

2. Нажмите на фотографию, чтобы просмотреть ее в полноэкранном режиме.

3. Чтобы увеличить изображение, разведите пальцы в разные стороны, касаясь того места экрана, которое хотите увеличить. В режиме увеличения прокручивайте пальцем вверх или вниз, влево или вправо.

**Подсказка:** Приложение просмотра фотоснимков поддерживает функцию автоматического поворота. При повороте мобильного устройства фотография поворачивается.

## **Обрезка фотоснимка**

1. При просмотре фотографии нажмите на кнопку Меню, затем нажмите Кадрировать.

2. Используйте инструмент обрезки, чтобы выбрать желаемую часть изображения.

Перетаскивайте инструмент обрезки с внутренней стороны инструмента обрезки, чтобы переместить его.

Перетаскивайте границу инструмента обрезки, чтобы изменить размер изображения.

Перетаскивайте угол инструмента обрезки, чтобы изменить размер изображения, не изменяя соотношения между длиной и шириной.

3. Чтобы сохранить обрезанную фотографию, нажмите OK. Чтобы отменить изменения нажмите Отмена.

#### **Прослушивание музыки**

Вы можете передавать музыкальные файлы с компьютера на карту microSD, чтобы прослушивать музыку на мобильном устройстве.

## **Копирование музыки на карту microSD**

1. Подключите устройство к компьютеру с помощью USB-кабеля и установите карту microSD.

2. На компьютере найдите USB-диск и откройте его.

3. Создайте папку в корневой директории карты microSD (например, Музыка).

4. Скопируйте музыку с компьютера в созданную папку.

5. После копирования музыки снимите или отключите диск в соответствии с требованиями вашей операционной системы, чтобы безопасно отключить мобильное устройство.

6. Отсоедините мобильное устройство от компьютера.

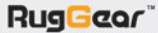

## **Открытие библиотеки мультимедиа**

Нажмите **+** > Музыка <sup>(• )</sup>, чтобы открыть библиотеку мультимедиа. Приложение Музыка организует ваши музыкальные файлы по месту хранения. Оно содержит вкладки: Исполнители, Альбомы, Треки, Плейлисты.

#### **Воспроизведение музыки**

- 1. Нажмите на категорию в экране библиотеки музыки.
- 2. Нажмите на трек, который хотите проиграть.

**Подсказка:** При прослушивании музыки нажмите на кнопку Назад, чтобы использовать другое приложение. Чтобы вернуться к управлению музыкой, откройте панель уведомлений и нажмите на трек.

## **Добавление музыки в список воспроизведения.**

1. Нажмите на категорию в экране библиотеки музыки.

2. Нажмите на трек и не отпускайте, затем выберите в меню опций Добавить в список воспроизведения.

3. Выберите список воспроизведения или нажмите Создать, чтобы добавить трек в существующий список воспроизведения.

## **Проигрывание списка воспроизведения.**

1. В экране библиотеки музыки нажмите на вкладку Плейлисты.

2. Нажмите и удерживайте нажатым список воспроизведения, который хотите включить.

3. Нажмите на Воспроизвести, чтобы запустить список воспроизведения.

## **Прослушивание FM-радио**

FM-радио позволяет прослушивать на мобильном устройстве FM-радиостанции. Поскольку FM-радио использует предоставляемую в комплекте стереогарнитуру в качестве антенны, перед тем, как открыть приложение, подключите гарнитуру к разъему аудио на устройстве.

Чтобы открыть приложение, нажмите  $\bigoplus$  > Радио  $\bigoplus$ .

Радио автоматически выполняет поиск доступных FM-каналов, сохраняет их как предварительные установки, затем воспроизводит первый из найденных FM-каналов.

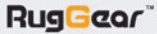

## **Настройка FM-радио**

Выполните любые из нижеперечисленных действий: Чтобы выбрать радиостанцию для прослушивания, нажмите **или н.** Чтобы вручную настроить частоту, нажмите  $\leq$ или  $\geq$ Для добавления текущей радиостанции в список Избранных, нажмите **\***. Чтобы просмотреть список Избранных, нажмите ... Чтобы включить динамик, нажмите . Чтобы выполнить сканирование всех доступных каналов, нажмите  $\mathbf{F}$  > Поиск. Чтобы выключить радио, нажмите ... **Запись с FM-радио**

## Чтобы записать радиопередачу, нажмите  $\Box$  > Записать.

Чтобы начать запись, нажмите

Чтобы остановить запись, нажмите  $\Box$ , затем введите имя файла и нажмите Сохранить.

Чтобы прослушать записанный файл, нажмите

## **Сервисы Google**

При первом включении мобильного устройства нажмите на логотип Android, чтобы начать использование устройства. Вы должны войти в учетную запись Google, чтобы использовать Gmail, Google Calendar и другие приложения Google. Чтобы загружать приложения из Google Play Маркет также необходимо будет входить в свою учетную запись Google.

**Примечание:** Если в устройство не установлена SIM-карта, вы не можете подключиться к сети мобильной связи для передачи голосовых и прочих данных, но вы можете подключиться к сети Wi-Fi, чтобы войти в свою учетную запись Google и использовать все функции своего устройства кроме выполнения вызовов.

При первом включении устройства на базе Android без SIMкарты появится запрос Подключение к Wi-Fi, чтобы подключиться к сети Wi-Fi (вместо сети мобильной связи) для настройки устройства. Если у вас уже есть учетная запись Google, нажмите Вход и введите имя пользователя и пароль.

## **Создание учетной записи в Google**

Если у вас нет учетной записи в Google, ее можно создать:

1. Нажмите  $\left| \begin{smallmatrix} 0 \\ 1 \end{smallmatrix} \right|$  > Настройки  $\blacksquare$ 

- 2. В Учетные записи нажмите Добавить учетную запись.
- 3. Нажмите Google, чтобы создать учетную запись в Google.
- 4. Нажмите Новый, чтобы создать новую учетную запись.
- 5. Введите свое имя и нажмите  $\blacksquare$ .
- 6. Введите фамилию и нажмите ...

Мобильное устройство подключится к серверу Google, чтобы проверить свободно ли имя пользователя. Если введенное вами имя пользователя уже используется, появится запрос на выбор другого.

7. Введите и подтвердите пароль для учетной записи Google.

8. Задайте информацию для восстановления (т.е. альтернативный email и контрольный вопрос) и нажмите  $\Box$ .

9. Нажмите Присоединиться к Google+, если хотите присоединиться к Google+ или Не сейчас, если вы хотите пропустить этот шаг.

10. Прочтите соглашение и нажмите , чтобы завершить этап создания учетной записи.

11. Введите код подтверждения и нажмите .

12. Введите номер кредитной карты, чтобы включить возможность покупки в Google Play Маркет, затем нажмите Сохранить или нажмите Не сейчас, чтобы пропустить этот этап.

## **Использование Gmail**

Gmail – это сервис электронной почты Google с веб-интерфейсом. При первой настройке своего устройства вы могли настроить его на существующую учетную запись Gmail или создать новую учетную запись. При первом открытии приложения Gmail на мобильном устройстве папка Входящие будет содержать сообщения с вашей учетной записи Gmail в Интернет.

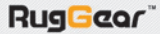

Чтобы открыть Gmail, нажмите > Gmail . Появится список почты папки Входящие. Все электронные письма, которые вы решите хранить на мобильном устройстве, направляются в папку Входящие.

#### **Переключение между учетными записями**

Для переключения к другой учетной записи нажмите на поле выбора учетной записи в левой верхней части экрана, затем нажмите на учетную запись, которую хотите просмотреть.

#### **Создание и отправка электронного письма**

- 1. В экране Входящие нажмите  $\leq$ .
- 2. Введите адрес электронной почты получателя в поле Кому.
	- **·** При отправке письма нескольким получателям разделяйте адреса электронной почты запятыми.
	- **·** Если вы хотите отправить копию (Cc) или скрытую копию (Bcc) электронного письма другим получателям, нажмите кнопку Меню, затем нажмите на Добавить Cc/Bcc.
- 3. Введите тему письма и напишите текст письма.

Если вы хотите прикрепить изображение, нажмите кнопку Меню, затем нажмите Прикрепить фото, чтобы выбрать фотографию, которую вы хотите приложить.

4. После оформления письма нажмите .

#### **Ответ на письмо или пересылка письма.**

1. В экране Входящие нажмите на электронное письмо, которое хотите отправить или переслать.

2. Нажмите Ответить **••** , Ответить всем ( • > Отв. всем) или Переслать ( > Переслать).

3. Выполните одно из следующих действий:

- **·** Если вы выбрали Ответить или Ответить всем, введите свое сообщение.
- **·** Если вы выбрали Переслать, укажите получателей сообщения и добавьте дополнительный текст, который хотите вставить в пересылаемое сообщение.

 $4.$  Нажмите  $\geqslant$ .

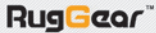

## **Поиск почты**

1. В экране Входящие нажмите  $\mathbb{Q}$ .

2. Введите в поле ключевые слова для поиска, затем нажмите

## **Изменение собственных настроек в Gmail**

1. Находясь в экране папки Входящие, нажмите на кнопку Меню, затем нажмите Настройки, чтобы изменить настройки сообщения. 2. Выберите Общие настройки или учетную запись электронной почты.

3. Нажимайте на опцию и изменяйте необходимые настройки.

## **Использование карт**

Сервис Карты позволяет определить текущее местоположение, просматривать данные о дорожной ситуации в режиме реального времени (если доступно в месте вашего нахождения), а также получать подробные указания по движению в разные конечные пункты по спутниковым, дорожным и другим видам карт.

#### **Включение местоположения**

Перед открытием Карт, чтобы определить свое местоположение или выполнить поиск достопримечательностей, включите «источник местоположения».

1. Нажмите  $\bigcirc$  > Настройки .

2. Нажмите Данные о местоположении.

3. Установите маркер в поле сервиса местоположения по Google или GPS-спутникам, чтобы включить функцию.

## **Открытие карт**

Чтобы открыть приложение, нажмите (= > Карты ...

## **Поиск достопримечательностей**

1. Во время просмотра карты нажмите  $\lvert \cdot \rvert$ .

2. В поле поиска введите место, которое хотите найти, затем нажмите на  $Q_0$ .

**Примечание:** Также можно выбрать вариант из списка с предложениями.

3. Откроются результаты поиска. При нажатии на маркер • будет показываться название места.

4. Чтобы посмотреть нахождение места на карте, проложить маршрут и др., используйте экранные кнопки.

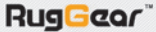

#### **Прокладывание маршрутов**

1. При просмотре карты нажмите на кнопку Меню, затем выберите Маршруты .

2. Введите место начала маршрута в первое текстовое поле, затем введите место назначения во второе текстовое поле.

**Примечание:** Также можно нажать на соответствующее место и выбрать опцию из списка.

3. Нажмите на пиктограмму для маршрута проезда автомобилем, общественным транспортом или пешеходного маршрута.

4. Нажмите Готово.

6. После завершения просмотра или использования маршрута нажмите на кнопку Меню, затем нажмите на Очистить карту, чтобы очистить карту.

## **Использование Google Play Маркет**

Google Play Маркет предоставляет прямой доступ к приложениям и играм, которые можно загрузить и установить на свое устройство.

Чтобы открыть магазин, нажмите  $\bigoplus$  > Google Play Маркет  $\overline{\mathbb{P}}$ .

При первом открытии Google Play Маркет появится окно Условий обслуживания. Чтобы продолжить, нажмите Принять.

## **Поиск приложений**

В Главном окне Google Play Маркет предусмотрено несколько различных способов поиска приложений, включая Список приложений по категориям. Нажмите на желаемую категорию и прокрутите вниз, чтобы увидеть больше.

Функция поиска: нажмите Q.

Чтобы просмотреть установленные приложения, нажмите на кнопку Меню, затем нажмите Мои приложения.

#### **Установка приложения**

**Примечание:** Если вы хотите установить приложение не из Магазина, нажмите Настройки  $\gg$  Безопасность, затем установите маркер в поле Неизвестные источники, чтобы подтвердить установку приложений, полученных не из Магазина.

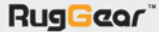

1. Нажмите  $\left( \frac{1}{2} \right)$  > Google Play Маркет  $\mathbb{R}$ .

2. Нажмите на категорию, затем на позицию, которую хотите загрузить.

3. В экране описания позиции прочтите дополнительную информацию о приложении, включая общий рейтинг и комментарии пользователей. Если вы перейдете ниже к разделу Информация о разработчике, вы увидите другие приложения того же разработчика или ссылку на его интернет-сайт.

4. Чтобы установить позицию, нажмите на Установить. На экране появятся запрашиваемые разрешения.

После этого нажмите Принять и загрузить.

#### **Примечание:**

1. Чтобы узнать о ходе загрузки, откройте панель уведомлений. Длительность установки зависит от размера приложения и вашей скорости обмена данными.

2. Google Play Маркет предоставляет прямой доступ к приложениям и играм, которые можно установить на ваше устройство. Для использования некоторых функций смартфона также необходимо скачать соответствующие приложения из Google Play Маркет.

#### **Удаление приложения**

1. В экране Google Play Маркет нажмите кнопку Меню, затем нажмите Мои приложения.

2. Нажмите на приложение, которое хотите деинсталлировать, затем нажмите Удалить.

3. При появлении диалогового окна нажмите OK, чтобы удалить приложение со своего мобильного устройства.

**Примечание:** Управлять приложениями также можно, нажав Настройки  $\rightarrow$  Приложения.

#### **Синхронизация информации**

Некоторые приложения (например, Gmail) на мобильном устройстве предоставляют доступ к той же личной информации, которую вы можете добавлять, просматривать и изменять на своем компьютере. Если вы добавили, изменили или удалили свою информацию в любом таком приложении через вебинтерфейс, обновленная информация также появится на вашем мобильном устройстве.

42

Это возможно благодаря эфирной синхронизации данных. Процесс происходит в фоновом режиме и не создает помех для использования мобильного устройства. Во время синхронизации устройства на панели уведомлений отображается пиктограмма синхронизации данных.

#### **Управление учетными записями**

Вы можете синхронизировать контакты, email и другую информацию на мобильном устройстве с несколькими учетными записями в Google или другими учетными записями в зависимости от приложений, установленных на вашем мобильном устройстве.

Например, вы можете начать с добавления своей личной учетной записи в Google, чтобы ваша личная электронная почта, контакты и календарь всегда были доступны. Затем вы можете добавить рабочую учетную запись, чтобы иметь под рукой связанные с работой письма и рабочие контакты. При желании можно добавлять несколько учетных записей Google или других учетных записей.

## **Добавление учетной записи**

1. Нажмите **...** > Настройки

2. В разделе Учетные записи нажмите на Добавить учетную запись. На экран будут выведены текущие настройки синхронизации и список текущих учетных записей.

**Примечание:** В некоторых случаях для получения данных учетной записи нужно будет обратиться к администратору сети. Например, может потребоваться узнать домен учетной записи или адрес сервера.

3. Нажмите на тип учетной записи, чтобы добавить.

4. Выполните инструкции на экране, чтобы ввести обязательную и дополнительную информацию об учетной записи.

Для большинства учетных записей требуется имя пользователя и пароль, но информация зависит от учетной записи и конфигурации сервиса, к которому вы подключаетесь.

5. Настройте учетную запись. В зависимости от вида учетной записи может появиться вопрос о том, какие данные вы хотите синхронизировать с мобильным устройством, задать имя учетной записи и другую информацию. После завершения учетная запись будет добавлена в список в экране настроек Учетные записи.

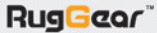

## **Удаление учетной записи**

Вы можете удалить учетную запись и всю связанную с ней информацию с мобильного устройства, включая электронную почту, контакты, настройки и т.д. Но некоторые учетные записи удалить нельзя, такие как первая учетная запись, в которую вы вошли с мобильного устройства. При попытке удалить определенные учетные записи помните, что вся связанная с ними личная информация будет удалена.

1. В экране настроек Учетные записи нажмите на тип учетной записи.

2. Нажмите на удаляемую учетную запись.

3. Нажмите на кнопку Меню, затем нажмите Удалить учетную запись.

4. Нажмите на Удалить учетную запись чтобы подтвердить удаление учетной записи.

## **Настройка синхронизации учетной записи**

Вы можете настроить фоновое использование данных и синхронизацию для приложений на устройстве. Также можно настроить, какие данные синхронизировать для каждой учетной записи. В некоторых приложениях, таких как Контакты и Gmail, вы можете синхронизировать данные из нескольких приложений. В других, таких как Календарь, синхронизация проводится только с первой учетной записи Google, с которой вы зарегистрировали устройство, или с учетной записью, назначенной конкретно для такого приложения. Для некоторых учетных записей синхронизация двухсторонняя: изменения информации на мобильном устройстве вносятся в копию такой информации в сети Интернет. Некоторые учетные записи поддерживают только одностороннюю синхронизацию: читается только информация, содержащаяся только на вашем мобильном устройстве.

## **Изменение настроек синхронизации учетной записи**

1. В экране настроек Учетные записи нажмите на учетную запись, настройки синхронизации для которой вы хотите изменить. Откроются данные и экран синхронизации со списком видов информации, по которым учетная запись может выполнять синхронизацию. 2. Выбранные элементы настраиваются для синхронизации с вашим мобильным устройством.

3. Установите или снимите маркер в поле информации, которую хотите синхронизировать со своим мобильным устройством.

#### **Использование других приложений**

#### **Использование календаря**

Используйте Календарь, чтобы создавать и управлять событиями, встречами и договоренностями. В зависимости от настроек синхронизации календарь в устройстве синхронизируется с вашим календарем в сети Интернет.

Чтобы открыть приложение Календарь, нажмите  $\left(\begin{smallmatrix} 1 & 1\\ 0 & 1\end{smallmatrix}\right)$  > Календарь .

Для открытия различных видов и настроек нажмите на кнопку Меню.

#### **Создание мероприятия**

1. В любом виде календаря нажмите на экран и удерживайте нажатым, затем выберите опцию Новое мероприятие.

2. Введите название события с помощью клавиатуры.

- **·** Если для события предусмотрен временной период, нажмите на время С и До, чтобы задать длительность события.
- **·** Для специальных событий, таких как день рождения или мероприятие на весь день, установите маркер в поле Целый день.
- 3. Введите место события и описание.

4. Введите адреса электронной почты, чтобы пригласить гостей на мероприятие.

5. Установите время напоминания о событии в Напоминаниях, затем укажите в разделе Повторять, необходимо ли повторять событие и с какой частотой.

6. После выполнения настроек нажмите Готово.

## **Установка напоминания о событии**

1. В любом виде календаря нажмите на событие, чтобы просмотреть информацию о нем или краткое описание.

2. Нажмите Добавить напоминание, чтобы установить напоминание или нажмите на пиктограмму «X», чтобы удалить его.

3. Нажмите на время напоминания, затем нажмите на период времени, за который должно сработать напоминание. Когда наступит время, включится напоминание о событии.

#### **Изменение настроек календаря**

В любом виде календаря нажмите на кнопку Меню, затем Настройки > Общие настройки.

Выберите из:

- **· Скрыть отклоненные.** Выберите, чтобы скрывать события, от приглашений на которые вы отказались.
- **· Показать номер недели.** Выберите, чтобы выводился номер недели.
- **· Начало недели.** Укажите первый день недели.

**· Фикс. часовой пояс.** Показывать календари и время событий в своем домашнем часовом поясе во время путешествий.

**· Мой часовой пояс.** Укажите часовой пояс текущего местоположения.

**· Очистить историю поиска.** Выберите, чтобы удалить все поиски, которые вы выполняли.

- **· Оповещения.** Выберите, чтобы отправлять уведомление о событии.
- **· Выбрать рингтон.** Нажмите, чтобы выбрать рингтон, проигрываемый при напоминании о событии.
- **· Вибросигнал.** Нажмите, чтобы включить режим вибрации при получении уведомления о событии.
- **· Всплывающее уведомление.** Выделите, чтобы установить для напоминания о событии.
- **· Время напоминания.** Нажмите, чтобы выбрать время до события, за которое будет срабатывать напоминание.

**· Быстрые ответы.** Нажмите, чтобы отредактировать установленные по умолчанию ответы при отправке по электронной почте информации о событии соответствующим гостям.

## **Использование будильника**

Вы можете настроить новый будильник или изменить существующий.

Чтобы открыть Будильник, нажмите  $\bigoplus$  > Часы  $\bigodot$  > Установить будильник, чтобы использовать будильник в мобильном устройстве. Откроется список информации о текущем будильнике или несколько опций, затем нажмите Готово.

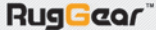

46

## **Добавление будильника**

1. Чтобы добавить будильник, в экране списка будильников нажмите на .

2. Чтобы настроить будильник, выполните следующие действия:

**·** Чтобы задать время, нажмите на Время. Прокрутите вверх или вниз, чтобы установить время срабатывания будильника, и нажмите Готово.

**·** Для включения режима повторов нажмите Дни недели. Выберите одну или несколько опций, затем нажмите Готово.

- **·** Для установки мелодии звонка нажмите на Звук сигнала. Выберите опцию, затем нажмите OK.
- **·** Для включения вибрации при срабатывании будильника установите маркер на Вибросигнал.
- **·** Чтобы добавить метку будильника, нажмите Описание.

3. После завершения всех настроек нажмите Готово.

## **Использование диспетчера файлов**

Диспетчер файлов позволяет организовывать, редактировать и удалять файлы и папки.

Чтобы открыть приложение, нажмите > Диспетчер файлов .

## **Создание папки**

1. В экране Диспетчера файлов нажмите ...

- 2. Введите имя в текстовое поле новой папки.
- 3. Нажмите OK.

## **Перемещение или копирование файлов**

1. В экране Диспетчера файлов нажмите и удерживайте файл или папку, которую хотите переместить или скопировать.

**Примечание:** Чтобы выделить другие файлы, нажмите на соответствующее маркерное поле.

Чтобы выделить все файлы, нажмите  $\mathbb Z$ .

2. Нажмите  $\overline{B}$ , чтобы скопировать, или нажмите  $\overline{X}$ , чтобы переместить файл.

3. Выберите папку для сохранения.

4. Нажмите  $\Box$ , чтобы вставить файл.

# **RugGeor**

## **Удаление файлов**

1. В окне Диспетчера файлов нажмите и удерживайте файл или папку, которую хотите удалить.

**Примечание:** Чтобы выделить другие файлы, нажмите на соответствующее маркерное поле.

Чтобы вылелить все файлы, нажмите  $\mathbb{C}$ 

- 2. Нажмите  $\blacksquare$ .
- 3. Нажмите OK, чтобы подтвердить удаление.

## **Калькулятор**

Используйте калькулятор для решения простых арифметических задач либо используйте его расширенные операторы для решения более сложных уравнений.

Чтобы открыть приложение, нажмите  $\left(\mathbf{H}\right)$  > Калькулятор  $\left|\mathbf{H}\right|$ .

## **Переключение в дополнительную панель**

В экране Калькулятора нажмите на кнопку Меню, затем нажмите на Дополнительная панель.

## **Управление мобильным устройством**

Чтобы изменить настройки мобильного устройства, нажмите > Настройки .

## **Установка даты и времени**

При первом включении устройства появляется запрос, хотите ли вы обновить время и дату автоматически, используя время, указываемое сетью.

**Примечание:** При использовании автоматического времени сети вы не можете устанавливать дату, время и временной пояс.

1. В экране Настройки нажмите Дата и время.

2. Нажмите на Дата и время сети и установите настройку на Выкл.

3. Уберите маркер из поля Часовой пояс сети.

4. Нажмите Дата. В экране настройки даты нажмите на желаемое поле, затем прокрутите вверх или вниз, чтобы задать дату. После завершения изменений нажмите Готово.

5. Нажмите на Часовой пояс, затем выберите желаемый часовой пояс из списка. Чтобы увидеть больше временных поясов, прокручивайте список.

5. Нажмите на Время. В экране установки времени нажмите на желаемое поле, затем прокрутите вверх или вниз, чтобы установить время. После завершения изменений нажмите Готово.

6. Устанавливайте или убирайте маркер из поля 24-часовой формат для переключения между форматами отображения времени по 12 часов или 24 часа.

7. Нажмите Формат даты, чтобы выбрать желаемый вариант отображения даты на мобильном устройстве.

## **Настройка экрана**

## **Регулировка яркости экрана**

1. В экране Настройки нажмите Экран>Яркость.

2. Перетащите полосу прокрутки влево, чтобы сделать экран темнее или вправо, чтобы сделать его ярче.

3. Нажмите OK, чтобы сохранить настройку.

## **Примечание:**

Установите Автонастройка, чтобы устройство автоматически регулировало яркость экрана в зависимости от освещенности.

## **Настройка времени до отключения экрана**

Если мобильное устройство бездействует несколько минут, экран отключается, чтобы сохранить заряд аккумулятора. Чтобы задать более долгий или короткий период ожидания, выполните следующие действия:

1. В экране Настройки нажмите Экран>Спящий режим.

2. Установите время, в течение которого экран должен подсвечиваться.

## **Автоповорот экрана**

Установите маркер в это поле, если хотите, чтобы экран переключался между альбомным и книжным форматом при повороте устройства.

## **Настройка мелодии вызова**

## **Включение беззвучного режима**

В экране Настройки нажмите на Профили звука>Без звука, чтобы включить беззвучный режим. При этом все звуки кроме мультимедиа и будильника будут отключены.

**RugGeor** 

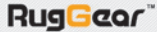

#### **Регулировка громкости мелодии вызова**

Вы можете отрегулировать громкость звонка в экране Главный или в любом экране приложения (кроме активного вызова или воспроизведения музыки или видео). Нажимайте кнопки регулировки громкости, чтобы изменить громкость звонка до желаемого уровня. Звук также можно изменить в экране настроек.

1. В экране Настройки нажмите Профили звука> Основной > Громкость.

2. Перетащите полосу прокрутки влево, чтобы сделать звук тише, или вправо, чтобы сделать его громче.

3. Нажмите OK, чтобы сохранить настройку.

#### **Изменение мелодии вызова**

1. В экране Настройки нажмите Профили звука > Основной > Мелодия звонка.

2. Нажмите на мелодию вызова, которую хотите использовать, затем нажмите OK. При выборе мелодия воспроизводится.

## **Включение вибрации устройства при входящих вызовах**

1. В экране Настройки нажмите Профили звука > Основной.

2. Установите маркер в поле Вибрация, чтобы вибрация включалась при входящих вызовах.

## **Настройка сервисов устройства**

#### **Установка сети по умолчанию**

Мобильное устройство поддерживает технологию работы двух SIM-карт, позволяющую переключаться одновременно между двумя операторами сетей связи.

1. В экране Настройки нажмите на Управление SIM-картами.

2. В SIM-карта по умолчанию нажмите Голосовой вызов, Видеовызов, SMS/MMS или Соединение для передачи данных, затем выберите сеть, которую хотите использовать

#### **Примечание:**

Уточните возможность оказания услуги и тарифные планы у своего оператора.

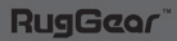

## **Изменение настроек сети**

1. В экране Настройки нажмите на Управление SIM-картами.

2. В разделе Информация о SIM-карте выберите сеть, которую хотите настроить. Можно изменять следующие настройки сети:

**· Изменение имени SIM-карты.** Выберите, чтобы изменить название сети.

**· Введите номер телефона.** Выберите, чтобы задать номер телефона.

**· Установить цвет фона.** Выберите, чтобы изменить пиктограмму сети, которая выводится в строке состояния.

**· Показать номера.** Выберите, чтобы скрыть номер или показывать первые/последние 4 цифры.

## **Включение роуминга для данных**

1. В экране Настройки нажмите на Управление SIM-картами> Роуминг> Передача данных в роуминге.

2. Выберите сеть, которую хотите использовать для передачи данных.

**Примечание:** Доступ к сервисам данных во время роуминга может привести к значительным дополнительным расходам. Уточните у оператора связи тарифы на передачу данных в роуминге.

#### **Отключить передачу данных**

1. В экране Настройки нажмите на Управление SIM-картами >

Соединение для передачи данных.

2. Нажмите Выкл., чтобы отключить сервис передачи данных.

## **Защита мобильного устройства**

## **Включение PIN-кода SIM-карты**

**RugGeor** 

1. В экране Настройки нажмите на Безопасность > Настроить блокировку.

2. Если вы установили две SIM-карты, нажмите на сеть желаемой SIM-карты, для которой хотите включить PIN-код.

3. Установите маркер в поле Блокировка SIM-карты.

4. Введите PIN-код SIM-карты, затем нажмите OK.

Чтобы изменить PIN-код SIM-карты в любое время, нажмите Изменение PIN SIM-карты.

**Примечание:** На номер экстренной связи со смартфона можно позвонить в любое время.

## **Защита мобильного устройства блокировкой экрана**

Для большей безопасности данных блокируйте экран и/или требуйте графический ключ разблокировки экрана при каждом включении мобильного устройства из отключенного состояния или спящего режима.

1. В экране Настройки нажмите на Безопасность > Блокировка экрана.

2. Выберите одну из доступных опций.

- **· Нет.** Устройство не защищено.
- **· Слайдер.** Перетащите пиктограмму с замком, чтобы разблокировать устройство.
- **Фейсконтроль.** Посмотрите в камеру телефона, чтобы разблокировать устройство.

**• Разблокировка голосом.** Произнесите записанную голосовую команду, чтобы разблокировать устройство или сразу открыть заданное приложение (Телефон, Сообщения или Камера)

**· Графический ключ.** Нарисуйте пальцем на экране верный символ, чтобы разблокировать устройство.

- **· PIN.** Введите PIN-код, чтобы разблокировать устройство.
- **· Пароль.** Введите пароль, чтобы разблокировать устройство.

3. Чтобы завершить настройку, выполните инструкции для выбранного метода.

#### **Управление приложениями**

#### **Просмотр установленных приложений**

1. В экране Настройки нажмите на Приложения.

2. В списке приложений выполните любое из следующих действий:

**·** Нажмите на кнопку Меню, затем нажмите Упорядочить по размеру. Затем нажмите на приложение, чтобы просмотреть информацию о нем.

**·** Выберите вкладку Сторонние, SD-карта, Работающие или Все вверху экрана.

51

Затем нажмите на приложение, чтобы просмотреть информацию о нем.

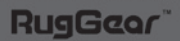

#### **Удаление установленного приложения**

1. В экране Настройки нажмите на Приложения.

2. Нажмите на приложение, затем нажмите Удалить, чтобы удалить приложение с мобильного устройства.

**Примечание:** Нельзя удалить изначально установленные в устройстве приложения.

## **Способы освобождения памяти устройства**

Переместите файлы и приложения электронных писем на карту microSD.

В браузере очищайте все временные файлы Интернета и информацию истории браузера.

Удаляйте загруженные программы, которые вы больше не используете.

Восстановите исходные настройки мобильного устройства.

## **Возврат к исходным настройкам устройства**

#### **Резервное копирование настроек**

Вы можете выполнить резервное копирование персональных настроек мобильного устройства на серверы Google, используя свою учетную запись. При замене мобильного устройства скопированные вами настройки сохранятся в новом мобильном устройстве при первом входе с него в учетную запись Google.

- 1. В окне Настройки нажмите Восстановление и сброс.
- 2. Установите маркер в поле Резервирование данных.

## **Возврат к заводским настройкам**

При сбросе настроек к установленным на заводе все ваши личные данные из внутренней памяти устройства, включая информацию об учетной записи в Google, всех других учетных записях, ваших системных настройках и настройках приложений, а также любые загруженные приложения будут удалены. Возврат к исходным настройкам не удаляет загруженные вами обновления любого программного обеспечения или файлы на карте microSD, такие как музыка и фотографии.

1. В окне Настройки нажмите на Восстановление и сброс>Сброс настроек.

2. Когда появится всплывающее окно, нажмите Сбросить настройки устройства, затем нажмите на Стереть все. Устройство вернет настройки к установленным на заводе, а затем перезагрузится.

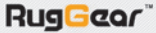

## **Характеристики**

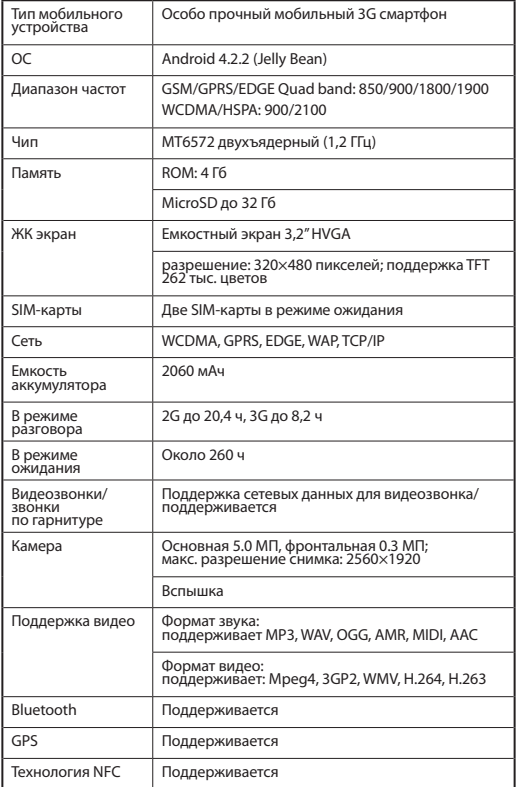

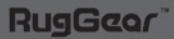

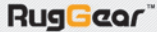

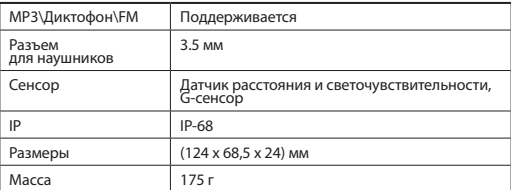

#### **Приложение**

## **Предупреждения и меры предосторожности**

В данном разделе содержится важная информация по эксплуатации вашего устройства. Также он содержит информацию о том, как безопасно использовать устройство. Внимательно изучите данную информацию перед использованием устройства.

## **Водонепроницаемый корпус**

Для обеспечения данной степени защиты заглушки разъемов USB и наушников должны быть установлены, а задняя крышка плотно установлена и заблокирована.

#### **Электронное устройство**

Отключайте устройство в местах, где использование устройства запрещено. Не используйте устройство, если его использование создает опасность или помехи для работы электронных устройств.

#### **Потенциально взрывоопасные среды**

Отключайте устройство в любом месте, имеющем потенциально взрывоопасную среду, и соблюдайте требования всех знаков и инструкций. Зоны с потенциально взрывоопасными средами включают все зоны, в которых вы бы обычно выключали двигатель своего автомобиля. Образование искр в таких зонах может вызвать взрыв или пожар, приводящий к травмам или даже смерти. Не включайте устройство на пунктах заправки, соблюдайте ограничения по использованию радиооборудования на складах ГСМ, зонах хранения и распределения, химических заводах. Также соблюдайте запреты в зонах, где ведутся взрывные работы.

Перед использованием устройства убедитесь, что нет зон с взрывоопасной средой, которые часто, хотя и не всегда, обозначаются очевидным образом. Такие места включают области под днищем судов, предприятия по транспортировке или хранению химических веществ, а также зоны, в которых воздух содержит химические вещества или такие частицы, как кристаллы, пыль или частицы металлических порошков. Уточняйте у производителей автомобилей на сжиженном нефтяном газу (пропан или бутан), безопасно ли использовать устройством рядом с ними.

## **Среда эксплуатации**

Не используйте и не заряжайте устройство в пыльных, влажных и загрязненных местах или местах с магнитными полями. В противном случае это может привести к сбоям сети.

Устройство соответствует характеристикам по радиочастотам.

Если устройство находится возле уха или на расстоянии 1,5 см от тела, убедитесь, что аксессуары устройства, такие как чехол устройства и футляр не состоят из металлических компонентов.

При грозе с громом не используйте устройство во время его зарядки, чтобы исключить любую опасность поражения молнией.

Не прикасайтесь к антенне во время звонка. Касание антенны влияет на качество сигнала и приводит к повышению энергопотребления. В результате уменьшаются время работы в режиме разговора и режиме ожидания.

При использовании устройства соблюдайте местные законы и нормы, уважайте права других на неприкосновенность частной жизни и законные права.

Во время зарядки устройства температура воздуха должна быть от 0°C до 40°C. При работе устройства от аккумулятора температура воздуха должна быть от –10°C до 55°C.

## **Профилактика повреждений слуха**

Использование гарнитуры с громким уровнем звука может повредить слух. Чтобы уменьшить риск повреждения слуха, уменьшите громкость гарнитуры до безопасного и удобного уровня.

## **Безопасное использование аккумуляторов, зарядных устройств и аксессуаров.**

Выбирайте только аккумуляторы, зарядные устройства и аксессуары, утвержденные производителем устройства для данной модели. Использование аккумулятора, зарядного устройства и принадлежностей другого типа может повлечь аннулирование гарантии на устройство, может нарушать местные нормы или законы и может быть опасно. Для получения информации о наличии утвержденных аккумуляторов, зарядных устройств и аксессуаров в вашем населенном пункте обратитесь к своему дилеру.

## **Аккумулятор и зарядное устройство**

Отключайте зарядное устройство из розетки, когда оно не используется.

Аккумулятор можно заряжать и разряжать сотни раз до его износа. Когда время работы в режиме ожидания и в режиме разговора станет очевидно меньше нормального, замените аккумулятор. Используйте сеть переменного тока, указанную в характеристиках зарядного устройства. Неверное напряжение может привести к пожару или сбою в работе зарядного устройства.

Не замыкайте два полюса аккумулятора проводниками, такими как металлические материалы, ключи или украшения. Это может привести к короткому замыканию и повлечь травмы и ожоги.

При протекании электролита аккумулятора не допускайте попадания электролита на кожу и в глаза. В случае попадания электролита на кожу и в глаза немедленно промойте глаза чистой водой и обратитесь к врачу.

Если аккумулятор деформируется, изменяет цвет или сильно нагревается во время зарядки или хранения аккумулятора, немедленно достаньте аккумулятор и прекратите использовать его. В противном случае может произойти утечка из аккумулятора, его перегрев, взрыв или пожар.

Если сетевой кабель поврежден (например, оголенный или переломленный провод) или разболталась вилка, немедленно прекратите использовать кабель. Такое использование может привести к поражению электрическим током, короткому замыканию в зарядном устройстве или пожару.

Не бросайте аккумуляторы в огонь, поскольку они могут взорваться. Аккумуляторы также могут взрываться при повреждении. Не изменяйте и не модифицируйте аккумулятор, не пытайтесь вставить в него посторонние предметы, погрузить его или подвергнуть воздействию воды или других жидкостей, воздействию огня, взрыва и иным опасностям.

Не роняйте устройство или аккумулятор. Если устройство или аккумулятор падали, особенно на твердую поверхность, вы подозреваете, что они были повреждены, отнесите для проверки в уполномоченный сервисный центр.

Немедленно утилизируйте бывшие в эксплуатации аккумуляторы в соответствии с местными нормами.

Устройство разрешается подключать только к продуктам с логотипом USB-IF, либо тем, которые прошли программу соответствия USB-IF.

**ОСТОРОЖНО!** СУЩЕСТВУЕТ РИСК ВЗРЫВА ПРИ ЗАМЕНЕ АККУМУЛЯ-ТОРА НА АККУМУЛЯТОР НЕСООТВЕТСТВУЮЩЕГО ТИПА.

## **Очистка и обслуживание**

Аккумулятор и зарядное устройство не являются водонепроницаемыми. Защищайте устройство, аккумулятор и зарядное устройство от воды и паров. Не прикасайтесь к зарядному устройству влажными руками. Это может привести к короткому замыканию, сбою в работе устройства и поражению пользователя электрическим током.

Не помещайте магнитные носители информации, такие как магнитные карты и дискеты, рядом с устройством. Излучение устройства может стереть хранимую на них информацию.

Не помещайте устройство, аккумулятор и зарядное устройство в место с крайне высокими или низкими температурами. Это может вызвать нарушение их работы и привести к пожару или взрыву. Температуры ниже 0°C ухудшают работу аккумулятора.

Не помещайте острые металлические предметы, такие как булавки, рядом с динамиком, он может притянуть такие предметы, что приведет к травме при использовании вами устройства.

Перед очисткой или обслуживанием устройства отключайте устройство от сети и зарядного устройства.

Не используйте химические ПАВ, порошки и другие химические вещества (такие как спирт или бензол) для очистки самого устройства и сетевого зарядного устройства. Это может привести к повреждению деталей прибора или пожару. Устройство и зарядное устройство можно протирать влажной мягкой антистатической салфеткой.

57

**RugGeor** 

Не разбирайте устройство и принадлежности к нему. Это приведет к аннулированию гарантии, и производитель не будет обязан возмещать ущерб.

Если дисплей устройства будет разбит столкновением с твердым предметом, не прикасайтесь к нему и не пытайтесь снять разбитую часть. В таком случае немедленно прекратите использования устройства и обратитесь в уполномоченный сервисный центр.

## **Экстренный вызов**

Устройство можно использовать для экстренного вызова в зоне покрытия сети. Однако связь гарантируется не для всех случаев. При необходимости выполнить вызов не полагайтесь только на устройство.

## **Уведомление**

Описанное в данном руководстве устройство может содержать программное обеспечение, защищаемое патентными правами и лицензиями. Покупателям запрещается любым образом воспроизводить, распространять, модифицировать, декомпилировать, дизассемблировать, декодировать, экстрагировать, проводить обратный инжиниринг, передавать в аренду, уступать или передавать по сублицензии указанные программное обеспечение или аппаратные средства, кроме случаев, когда такие ограничения запрещаются действующим законодательством или такие действия разрешены соответствующими владельцами прав по лицензиям.

Примеры изображений экрана могут отличаться от изображений на экране вашего устройства. Информация на вашем устройстве может отличаться от информации, приведенной в настоящем руководстве. Это зависит от установленного на нем программного обеспечения и оператора услуг мобильной связи.

Производитель сохраняет за собой право изменять любую информацию или спецификации данного руководства без предварительного уведомления или каких-либо обязательств. Производитель не несет ответственности за законность и качество любых продуктов, загружаемых или передаваемых вами с помощью данного мобильного устройства, включая, без ограничения, текст, изображения, музыку, фильмы и невстроенное программное обеспечение в отношении защиты авторских прав. Любые последствия установки или использования вышеуказанных продуктов на данное мобильное устройство несете вы.

**RugGeor** 

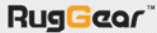

## **Соблюдение норм SAR**

Устройство соответствует требованиям директивы ЕС (1999/519/ EC) об ограничении воздействия электромагнитных полей на население посредством охраны здоровья. Ограничения являются частью подробных рекомендаций по защите населения.

Рекомендации были разработаны и проверяются независимыми организациями посредством регулярных и тщательных оценок научных исследований. Рекомендованный Европейским советом лимит измеряется «Удельным коэффициентом поглощения» (SAR); лимит для SAR составляет 2,0 Вт/кг по среднему на 10 грамм ткани. Он соответствует требованиям Международной комиссии по защите от неионизирующего излучения (ICNIRP).

Для случаев работы на теле устройство прошло испытания и соответствует инструкциям по воздействию ICNIRP, а также Европейскому стандарту EN 62311 и EN 62209-2 при использовании со специально разработанными аксессуарами. Использование других аксессуаров, содержащих метал, может привести к несоблюдению требованиям по воздействию ICNIRP. Величина SAR может отличаться в зависимости от национальных требований к отчетности и тестированию, а также полосы частот сети.

Максимальный SAR устройства около уха соответствует Европейскому стандарту EN62311-2008. Максимальный SAR на ухе и теле составляет 0,650 ~ 0,787 Вт/кг.

## **Информация по утилизации и переработке**

## **Утилизируйте отработанные аккумуляторы в соответствии с инструкциями.**

Символ на устройстве (и прилагаемых аккумуляторах) указывает на то, что его нельзя утилизировать с бытовыми отходами. Не выбрасывайте устройство (или аккумуляторы) в несортируемый бытовой мусор. Устройство и аккумуляторы следует передавать в сертифицированный центр сбора для переработки или надлежащей утилизации по окончанию срока их службы. Более подробную информацию о переработке устройства или аккумуляторов вы можете получить в местном городском офисе, службе утилизации бытовых отходов или в розничном магазине, в котором приобрели устройство.